# **Разрешительный порядок продажи маркированных товаров**

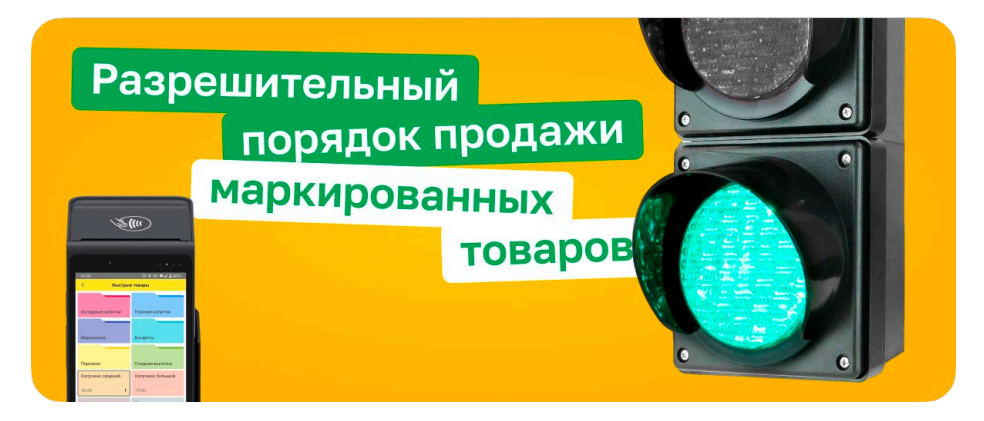

- **1. Настройка разрешительного режима**
	- **Меню – Настройки – Опции – Маркировка ФФД 1.2** включить опцию **Разрешительный режим**.
	- Нажать кнопку **Настройки разрешительного режима.** Откроется форма настроек.
	- В поле **Токен** ввести токен, полученный в личном кабинете «Честного знака».
	- Можно включить опцию **Проверять владельца** при включении опции программа будет выводить сообщение, если код маркировки числится не за вашей организацией.
	- Заполнить поле **Адрес сервера «Честный знак».**
	- В поле **Таймаут,сек** ввести максимальное время проверки кода маркировки (по умолчанию 1.5 сек).
	- Можно включить опцию **Хранить успешные операции разрешения** в журнал проверки будут записываться успешные попытки проверки кодов маркировки.
	- В пункте **Типы маркировки** включить разрешительный режим для того или иного типа маркировки.

*Примечание. С 1.04.2024 должен быть включен режим проверки табака и разливного пива.*

# **2. Проверка настройки**

• В настройке разрешительного режима нажать кнопку **Список площадок** – должен сформироваться список CDN-площадок системы «Честный знак».

*Если список не сформировался или появилась ошибка, то проверьте правильность ввода Токена и адреса сервера Честного знака, а также подключение к интернету.*

## **3. Включение аварийного режима работы**

Аварийный режим работы включается в случае каких-либо сбоев в работе информационной системы мониторинга.

- В настройке разрешительного режима нажмите кнопку **Аварийный режим.**
- В поле **Длительность, ч** введите количество часов работы в аварийном режиме.
- Нажмите кнопку **Включить аварийный режим**.

Под кнопкой Аварийный режим появится срок действия аварийного режима.

### **4. Выключение аварийного режима работы**

Аварийный режим работы выключается автоматически после истечения заданного периода времени. Чтобы выключить его принудительно:

- В настройке разрешительного режима нажмите кнопку **Аварийный режим.**
- Нажмите кнопку **Выключить аварийный режим**.

### **5. Просмотр журнала проверки кодов маркировки**

• В настройке разрешительного режима нажмите кнопку **Журнал проверки кодов маркировки**.